## Panduan Google Classroom Untuk Mahasiswa :

1. Akses Ke Gapura.ub.ac.id klik login, masukkan email student UB dan password gambar sebagai berikut :

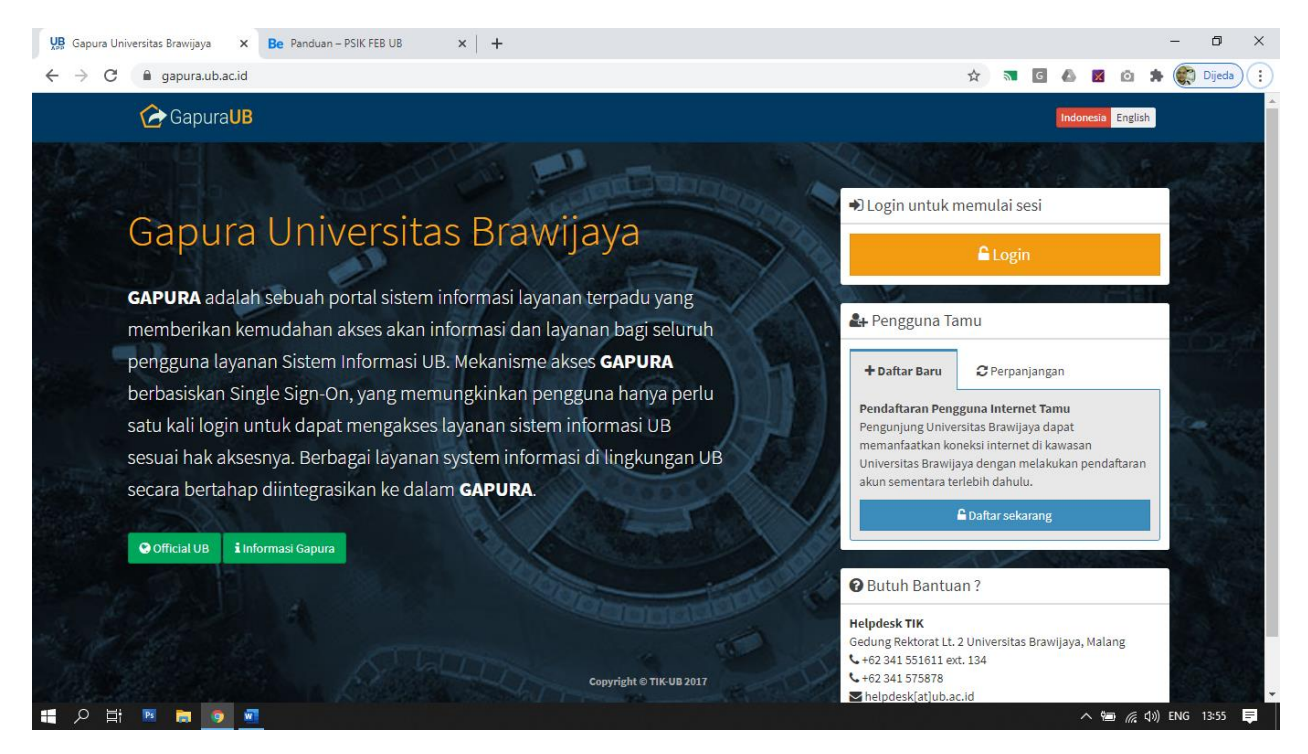

2. Halaman dashboard mahasiswa, silahkan pilih icon classroom, Gambar sebagai berikut :

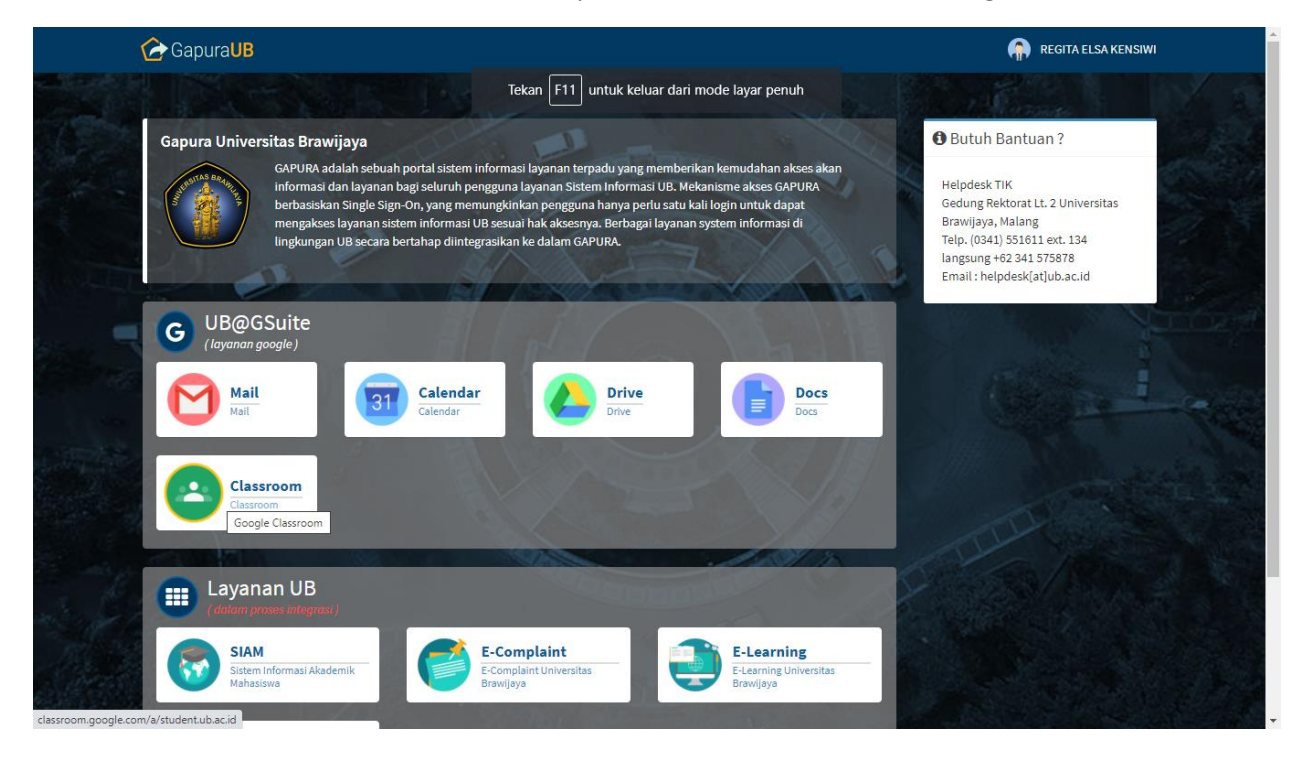

3. Silahkan klik lanjutkan untuk verifikasi email yang anda gunakan untuk akses google classroom, gambar sebagai berikut :

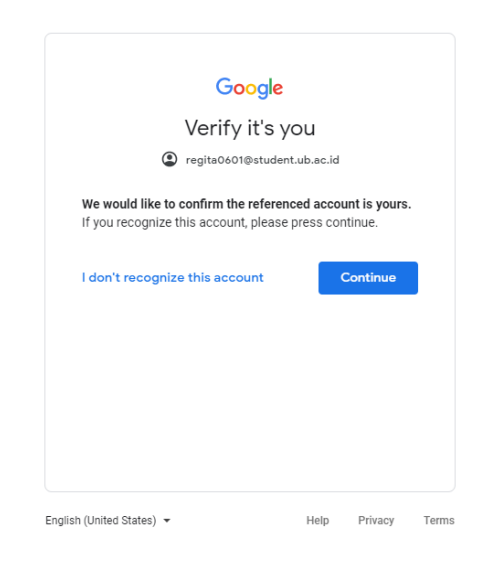

4. Halaman Google Classroom mahasiswa, jika belum pernah mengikuti kelas maka masih kosong, gambar sebagai berikut :

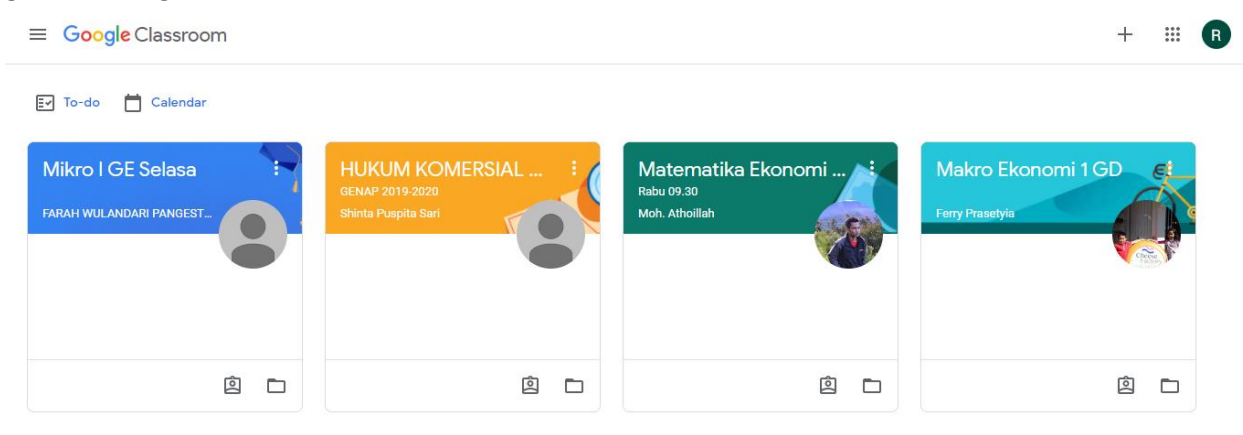

5. Untuk join class silahkan klik tanda +, dan masukkan code class yang telah diberikan oleh dosen atau kode kelas dapat di lihat di jadwal yang ada di SIAM, gambar sebagai berikut :

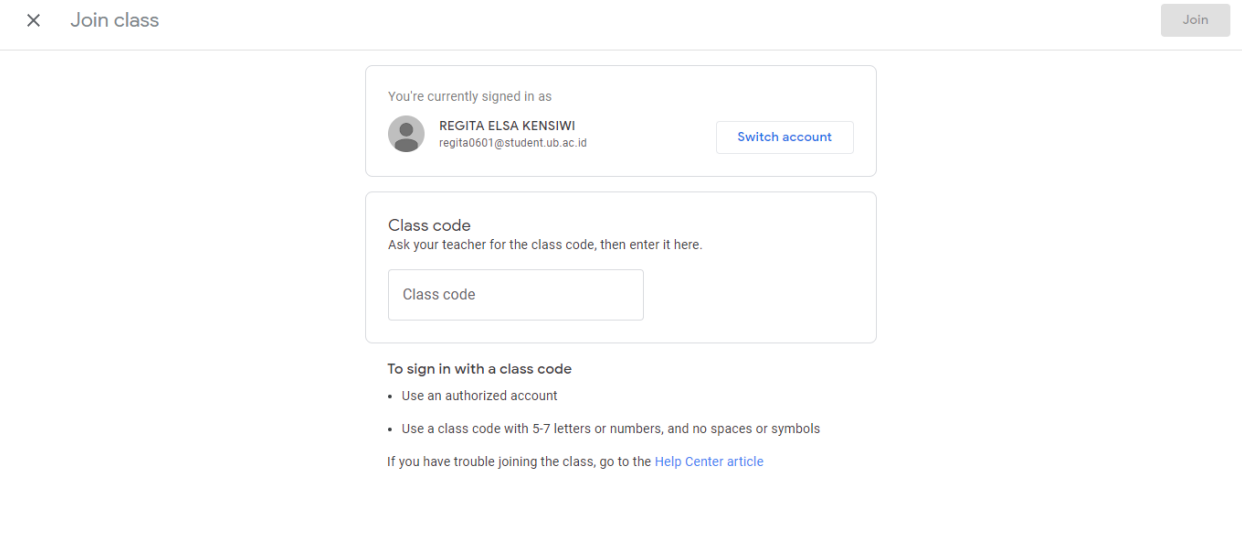

 $^\circledR$ 

6. Mata Kuliah yang sudah join akan tampil di halaman utama google classroom dan dapat diklik untuk melihat tugas-tugas, materi atau quis yang telah diberikan dosen, gambar sebagai berikut:

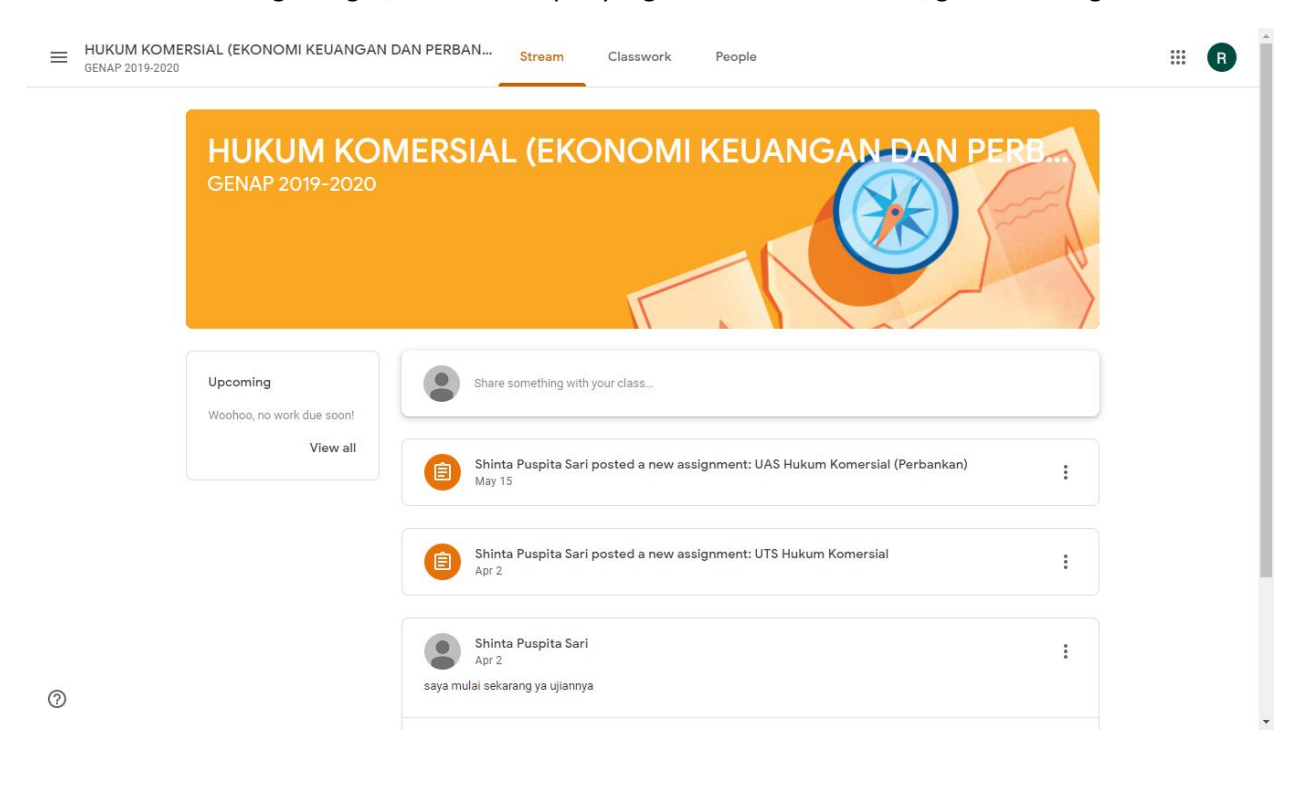

7. Untuk melihat Tugas-tugas silahkan klik Classwork, gambar sebagai berikut:

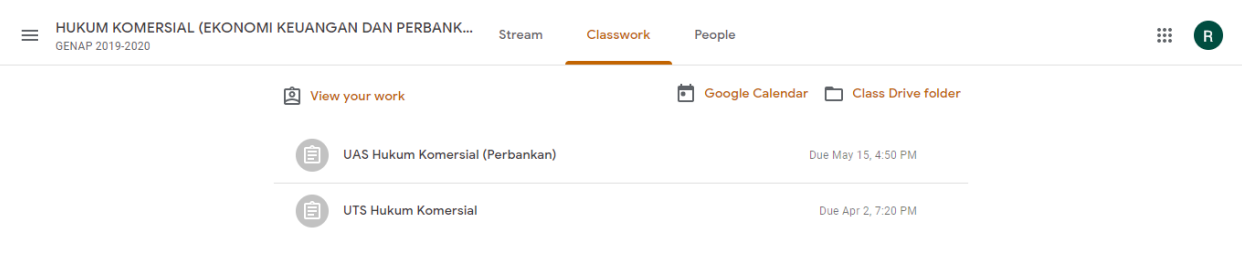

 $^{\circ}$ 

8. Melihat dosen pengajar dan daftar teman satu kelas yang mengikuti matakuliah silahkan klik tab people, gambar sebagai berikut :

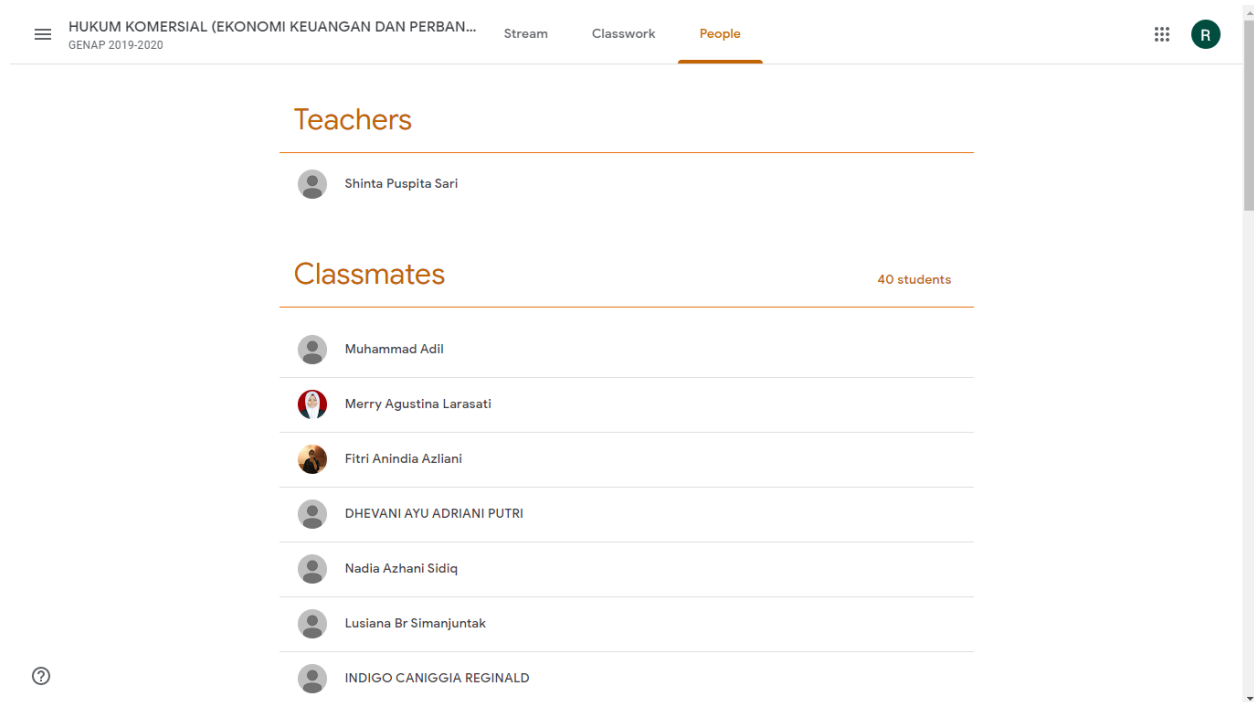

9. Panduan tugas dan lainnya dapat di akses di halaman website psik.feb.ub.ac.id/panduan atau <https://support.google.com/edu/classroom#topic=6020277> panduan video <https://teachercenter.withgoogle.com/first-day-trainings/welcome-to-classroom>